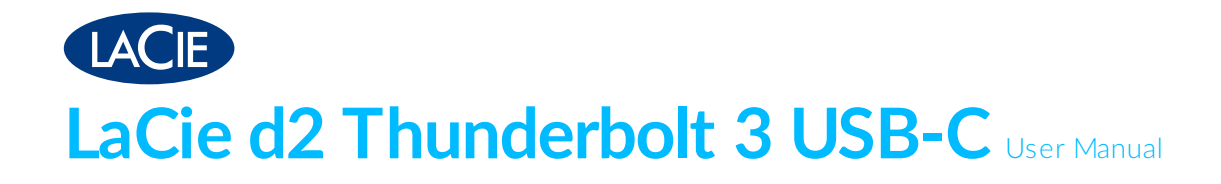

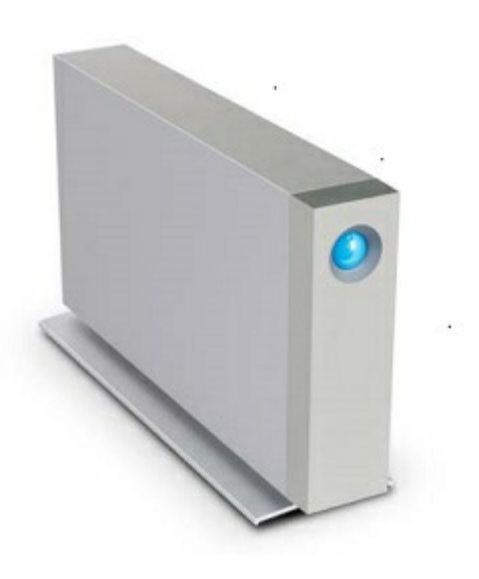

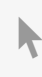

Click here to access an [up-to-date](https://www.lacie.com/as/en/manuals/d2-tbolt3/) online version<br>of this document. You will also find the most recent content as well as expandable illustrations, easier<br>navigation, and search capability.

## Contents

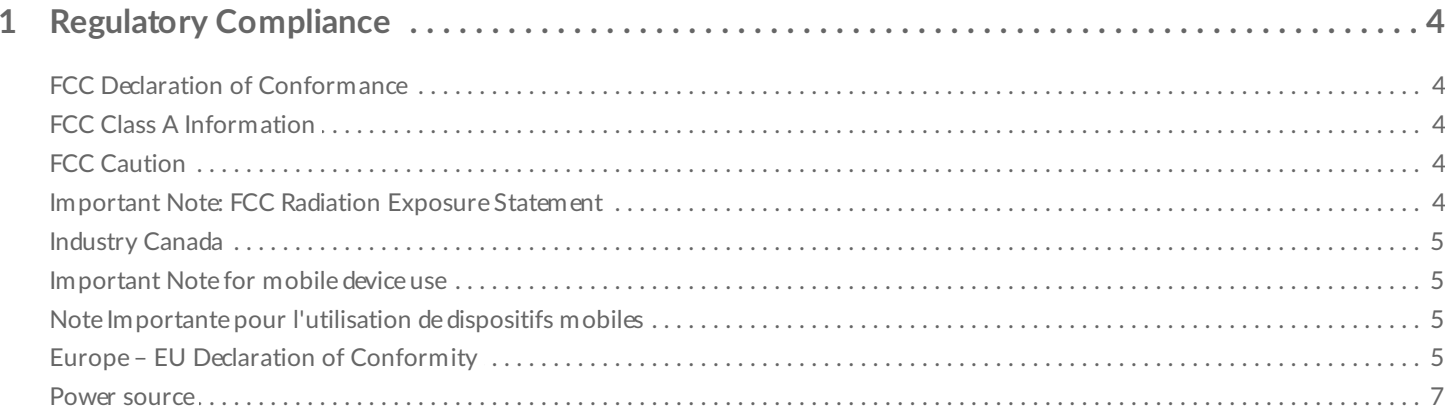

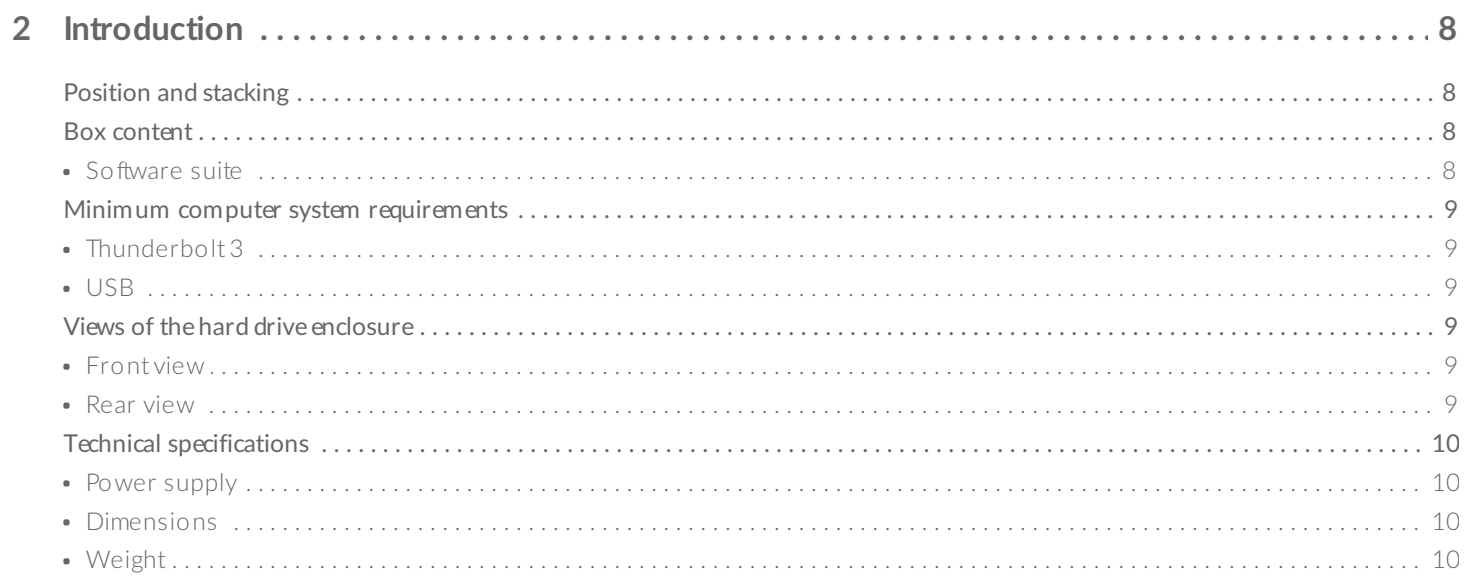

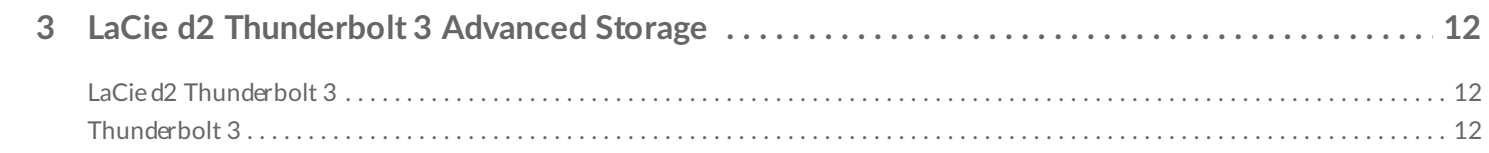

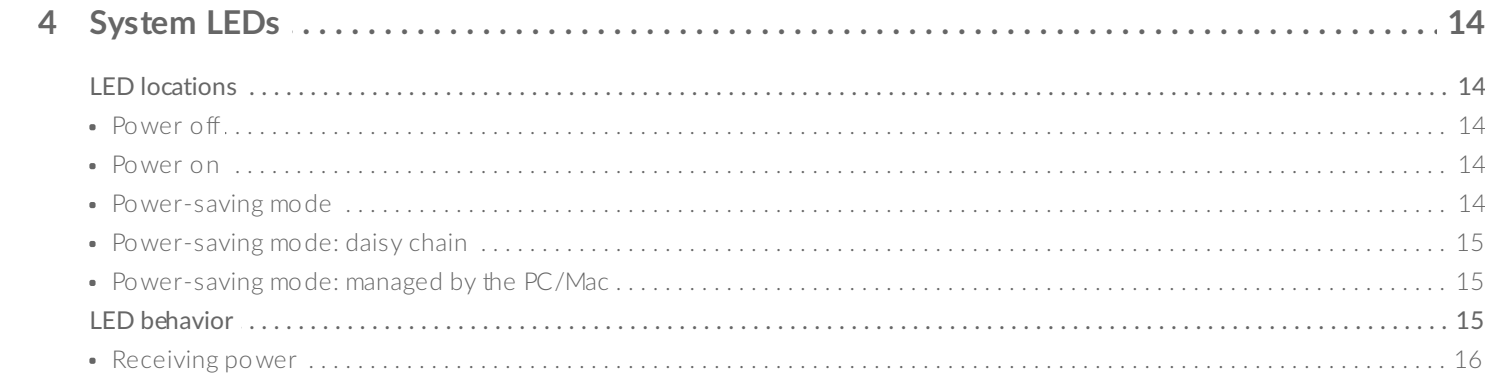

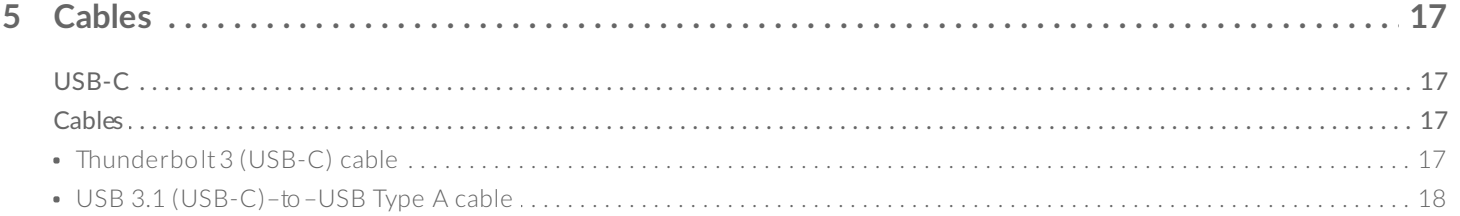

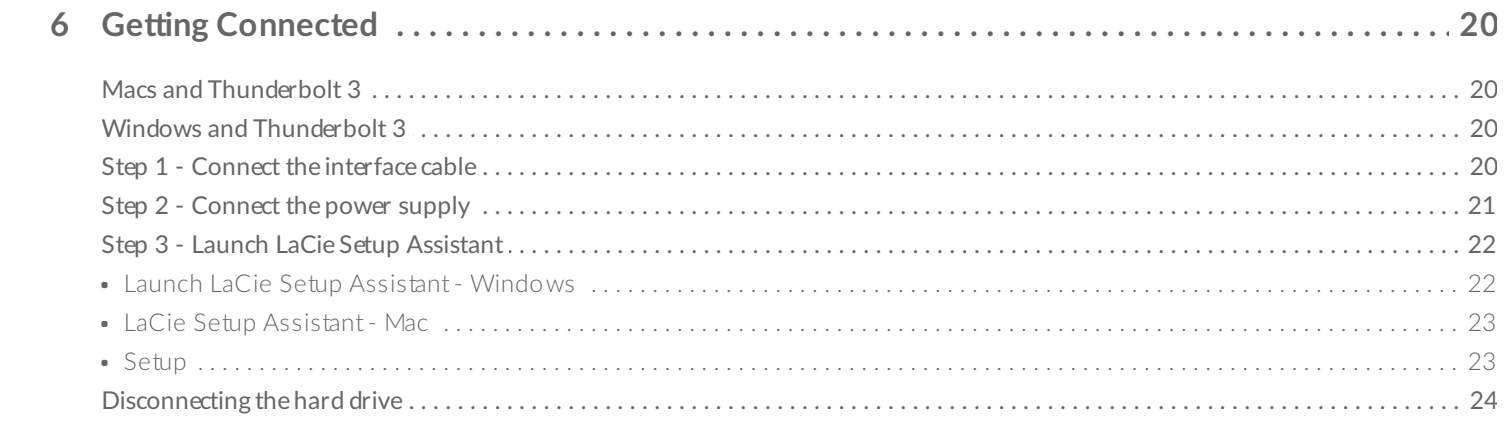

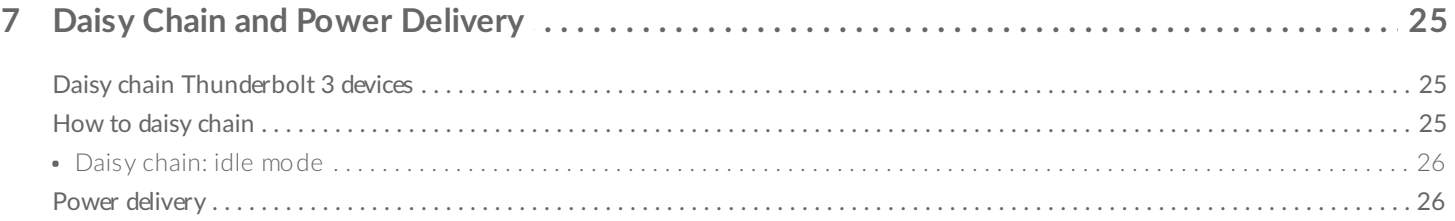

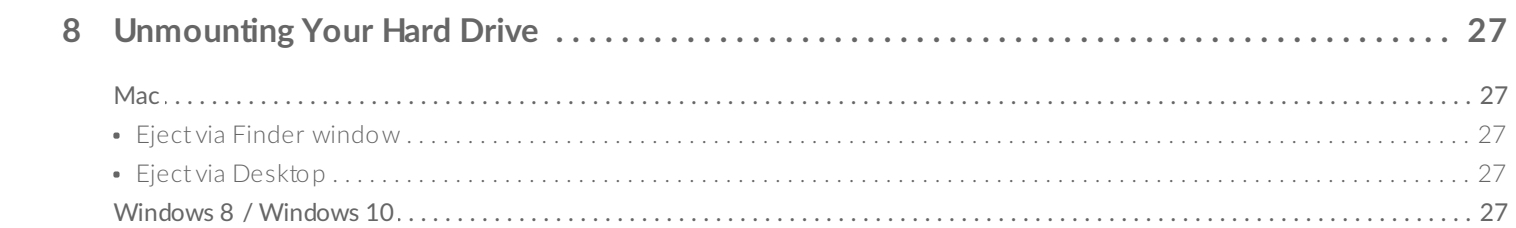

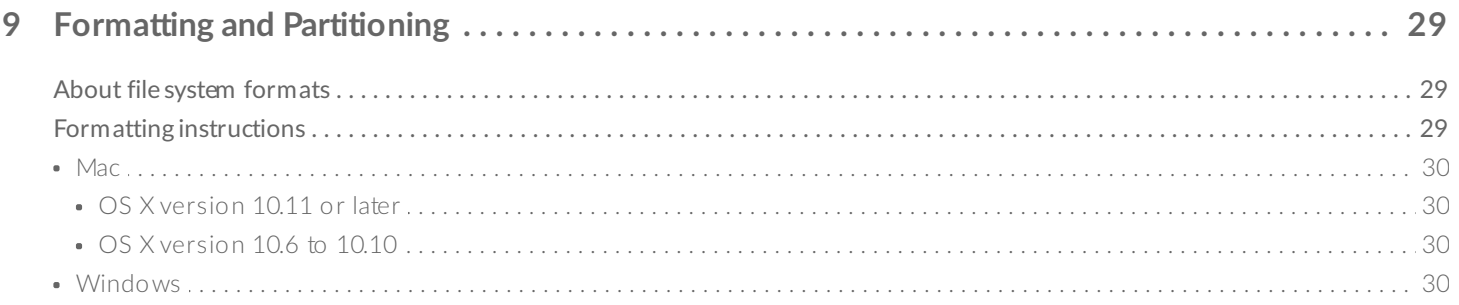

# <span id="page-3-0"></span>Regulatory Compliance

## <span id="page-3-1"></span>**FCC** Declaration of Conformance

This device complies with Part 15 of the FCC Rules. Operation is subject to the following two conditions: (1) this device may not cause harmful interference, and (2) this device must accept any interference received, including interference that may cause undesired operation.

## <span id="page-3-2"></span>**FCC Class A Information**

This equipment has been tested and found to comply with the limits for a Class A digital device, pursuant to Part 15 of the FCC Rules. These limits are designed to provide reasonable protection against harmful interference in a residential installation. This equipment generates, uses and can radiate radio frequency energy and, if not installed and used in accordance with the instructions, may cause harmful interference to radio communications. However, there is no guarantee that interference will not occur in a particular installation.

If this equipment does cause harmful interference to radio or television reception, which can be determined by turning the equipment off and on, the user is encouraged to try to correct the interference by one of the following measures:

- Reorient or relocate the receiving antenna.
- Increase the separation between the equipment and receiver.
- Connect the equipment into an outlet on a circuit different from that to which the receiver is connected.
- Consult the dealer or an experienced radio/TV technician for help.

This device complies with Part 15 of the FCC Rules. Operation is subject to the following two conditions: (1) This device may not cause harmful interference, and (2) this device must accept any interference received, including interference that may cause undesired operation.

# <span id="page-3-3"></span>**FCC** Caution

Any changes or modifications not expressly approved by the party responsible for compliance could void the user's authority to operate this equipment.

## <span id="page-3-4"></span>**Important Note: FCC Radiation Exposure Statement**

This equipment complies with FCC radiation exposure limits set forth for an uncontrolled environment. This equipment should be installed and operated with minimum distance 20cm between the radiator and your

body. This transmitter must not be co-located or operating in conjunction with any other antenna or transmitter. The availability of some specific channels and/or operational frequency bands are country dependent and are firmware programmed at the factory to match the intended destination. The firmware setting is not accessible by the end user.

## <span id="page-4-0"></span>**Industry Canada**

This device complies with RSS-210 of the Industry Canada Rules. Operation is subject to the following two conditions: (1) This device may not cause harmful interference, and (2) this device must accept any interference received, including interference that may cause undesired operation.

Ce dispositif est conforme à la norme CNR-210 d'Industrie Canada applicable aux appareils radio exempts de licence. Son fonctionnement est sujet aux deux conditions suivantes: (1) le dispositif ne doit pas produire de brouillage préjudiciable, et (2) ce dispositif doit accepter tout brouillage reçu, y compris un brouillage susceptible de provoquer un fonctionnement indésirable.

## <span id="page-4-1"></span>**Important Note for mobile device use**

**Radiation Exposure Statement:** This equipment complies with IC radiation exposure limits set forth for an uncontrolled environment. This equipment should be installed and operated with minimum distance 20cm between the radiator & your body.

## <span id="page-4-2"></span>**Note Importante pour l'utilisation de dispositifs mobiles**

#### **Déclaration d'exposition aux radiations:**

Cet équipement est conforme aux limites d'exposition aux rayonnements IC établies pour un environnement non contrôlé. Cet équipement doit être installé et utilisé avec un minimum de 20 cm de distance entre la source de rayonnement et votre corps.

## <span id="page-4-3"></span>**Europe – EU Declaration of Conformity**

This device complies with the essential requirements of the EMC Directive 2004/108/EC. The following test methods have been applied in order to prove presumption of conformity with the essential requirements of the EMC Directive 2004/108/EC:

- EN 60950-1:2006/AC:2011: Information technology equipment Safety Part 1: General requirements
- EN 55022: 2010/AC:2011: Information technology equipment Radio disturbance characteristics Limits and methods of measurement
- EN 55024: 2010: Information technology equipment Immunity characteristics Limits and methods of measurement

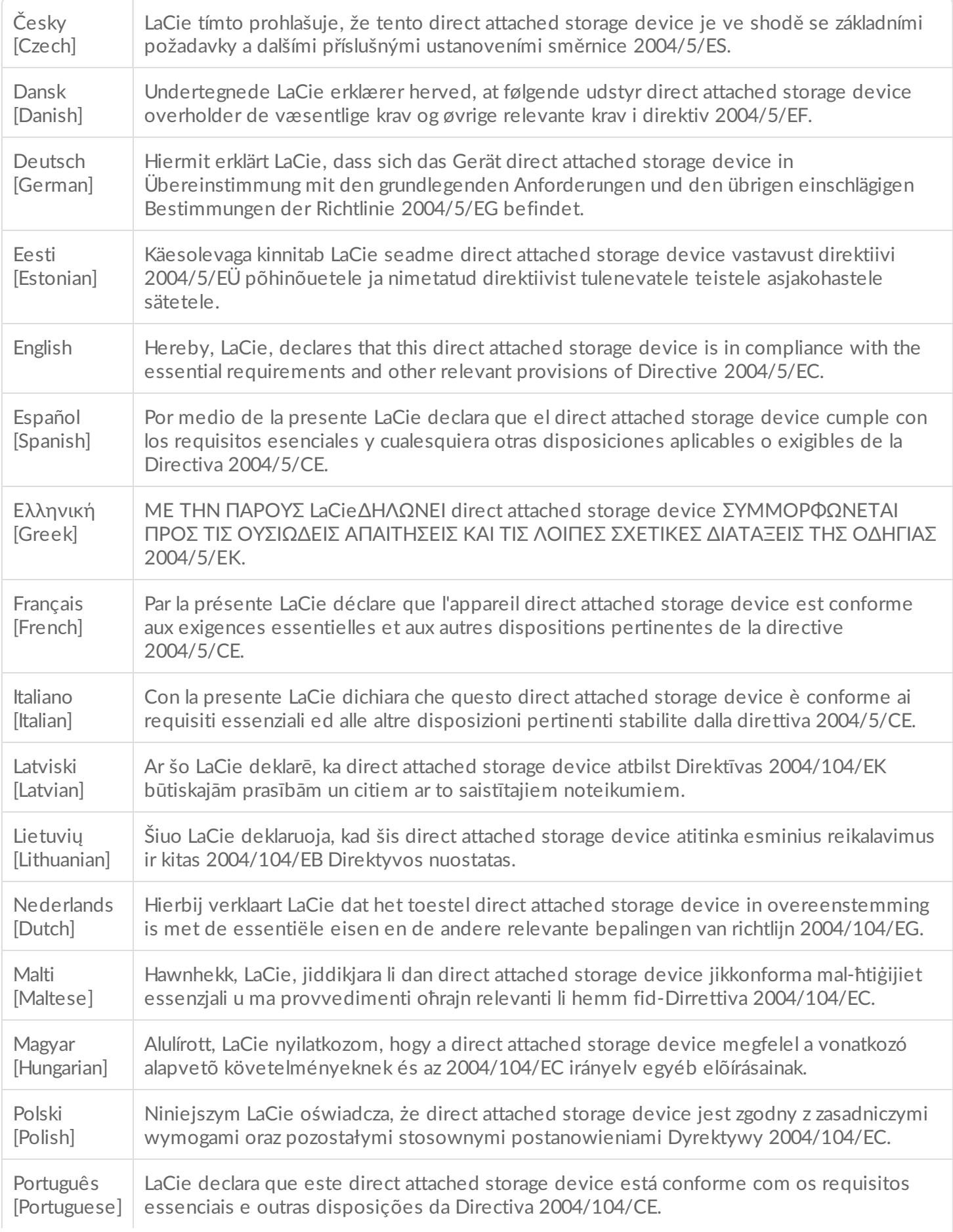

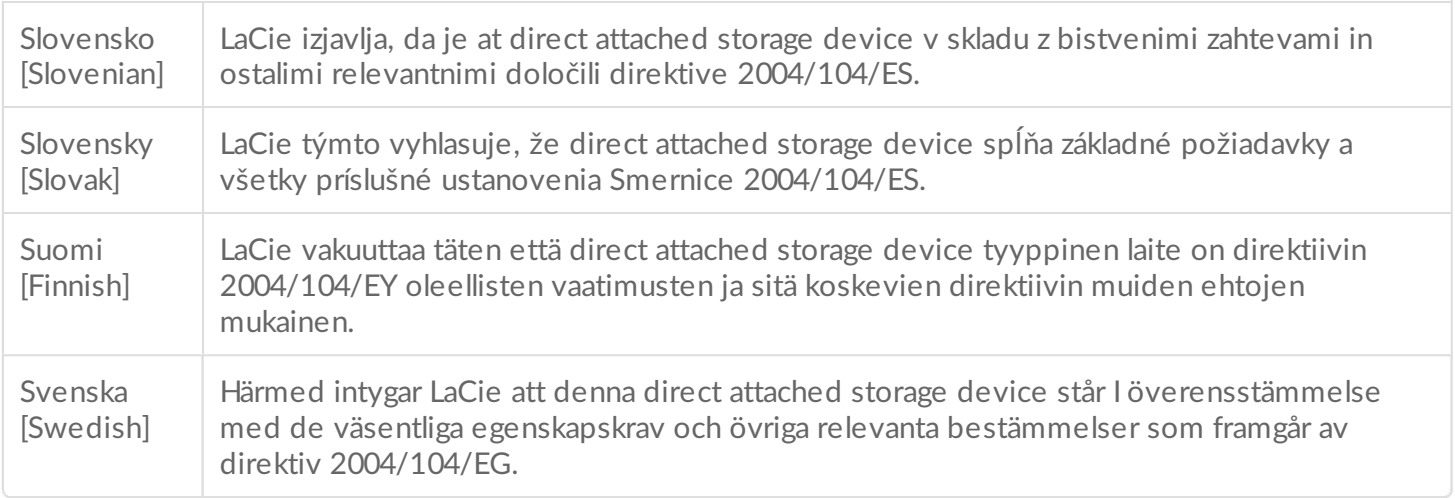

## <span id="page-6-0"></span>**Power source**

**Caution:** Use the product with the provided power cable only.

Note: To protect your data, always follow the safe removal procedures for your operating system when disconnecting your product.

# <span id="page-7-0"></span>Introduction

Welcome to the LaCie d2 Thunderbolt<sup>™</sup> 3 User Manual. Thunderbolt 3 supports transfer rates up to 40Gb/s, making the LaCie d2 ideal for professional editors, photographers and graphic artists who work with bandwidth-intensive content such as 4K video and 3D graphics.

You can get the latest tips regarding your product and updated technical [information](https://www.lacie.com/as/en/support/) at LaCie customer support.

## <span id="page-7-1"></span>**Position and stacking**

Always make certain to place the LaCie d2 on a flat, even surface that can support the heat output and airflow of a professional hard drive enclosure. For proper heat dissipation, the LaCie d2 is designed to stand upright. DO NOT place the enclosure on its side when it is powered on.

The LaCie d2 does not support stacking. Doing so poses a severe risk that it will fall. DO NOT stack other drives, enclosures, or equipment on top of the LaCie d2.

The warranty for your LaCie d2 will be voided if you:

- Stack the LaCie d2 enclosure on another device.
- Stack other drives, enclosures, or equipment on top of the LaCie d2.

## <span id="page-7-2"></span>**Box content**

- LaCie d2
- Thunderbolt 3 (USB-C) cable
- USB 3.1 (USB-C) to USB 3.0/USB 2.0 adapter cable (compatible with Type A ports)
- External power supply
- Quick Install Guide

**Important info:** Save your packaging. In the event that the hard drive enclosure should need to be repaired or serviced, it must be returned in its original packaging.

#### <span id="page-7-3"></span>**Software** suite

During installation, you have the option to install the following software utilities:

• Intego® Backup Assistant (Mac®)

Intego® Backup Assistant (Mac®) LaCie Genie® Timeline (Windows®)

## <span id="page-8-0"></span>**Minimum computer system requirements**

The minimum operating system for your computer differs based upon the port you are using. Choose your port and connect your LaCie device to a computer that meets the following minimum system requirements.

### <span id="page-8-1"></span>**Thunderbolt 3**

- Mac OS Sierra or higher
- Windows 10 or higher

### <span id="page-8-2"></span>**USB**

- Mac OS X 10.10 or higher
- Windows 8.1 or higher

## <span id="page-8-3"></span>**Views of the hard drive enclosure**

#### <span id="page-8-4"></span>**Front view**

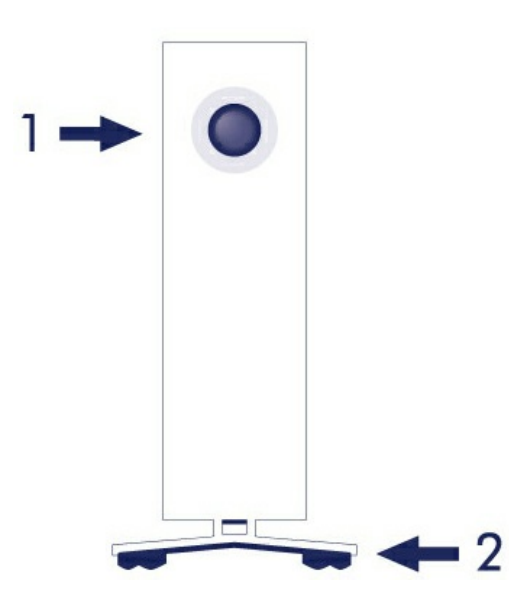

- 1. Hard drive status LED
- 2. Vibration-dampening rubber feet

#### <span id="page-8-5"></span>**Rear view**

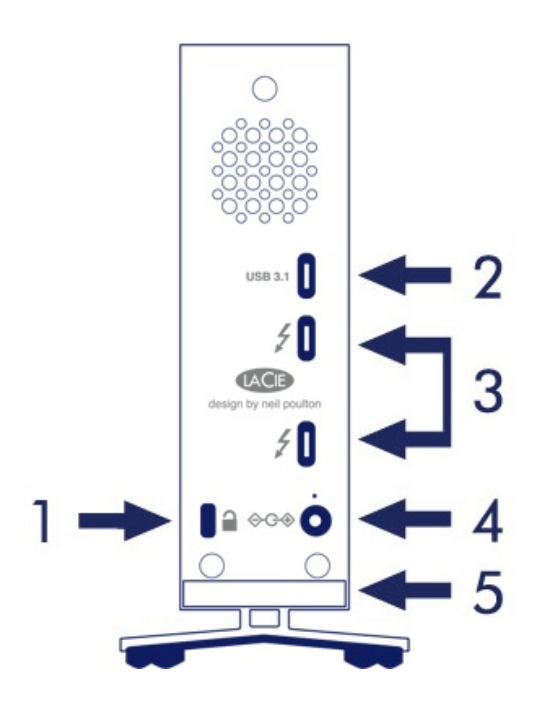

- 1. Kensington® lock slot
- 2. USB 3.1 port
- 3. Thunderbolt 3 ports (x2)
- 4. Power supply connection
- 5. Integrated cable lock

## <span id="page-9-0"></span>**Technical specifications**

### <span id="page-9-1"></span>**Power supply**

100-240V; 50/60Hz; 60W

#### <span id="page-9-2"></span>**Dimensions**

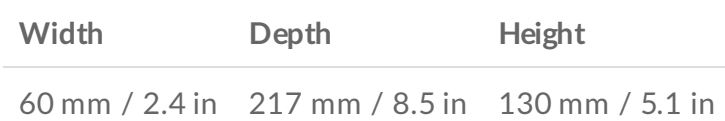

### <span id="page-9-3"></span>**Weight**

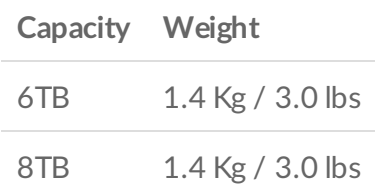

10TB 1.3 Kg / 2.9 lbs

# <span id="page-11-0"></span>LaCie d2 Thunderbolt 3 Advanced Storage

## <span id="page-11-1"></span>**LaCie d2 Thunderbolt 3**

The LaCie d2 Thunderbolt 3 features:

- Desktop convenience
- Aluminum front and all-metal enclosure
- Two Thunderbolt 3 technology ports, up to 40Gb/s bi-directional per port
- USB 3.1 port, up to 5Gb/s
- Daisy chain Thunderbolt 3 devices (up to 6 Thunderbolt products, plus one USB-C or DisplayPort device)

Note: Any non-Thunderbolt 3 devices must be connected to the end of the daisy chain.

## <span id="page-11-2"></span>**Thunderbolt 3**

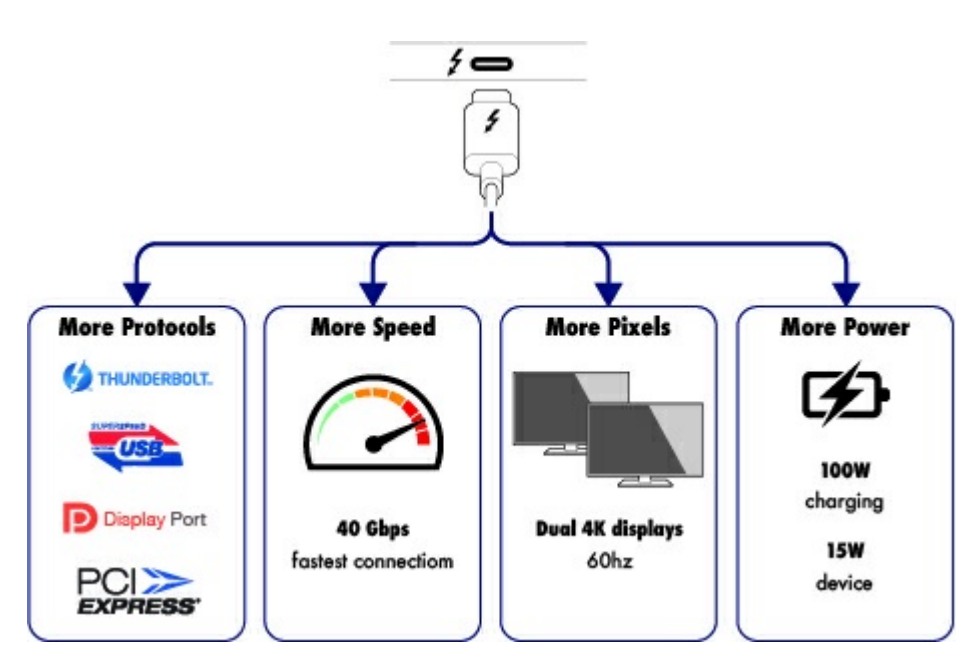

#### **Thunderbolt 3 features and support**

Thunderbolt 3 technology provides the fastest data and high-end video transfers over a single, versatile connector. While previous generations of Thunderbolt technology offered impressive transfer rates up to 20Gb/s bi-directional, Thunderbolt 3 doubles the potential up to 40Gb/s bi-directional when connected to other Thunderbolt 3 devices. Further, Thunderbolt 3 gives priority to the video stream, apportioning the required bandwidth for playback. This is a critical advantage when working with high-end video and 3D graphics.

Thunderbolt 3 uses a USB-C connector specially labeled with a thunderbolt icon. Since Thunderbolt 3 is protocol agnostic, it supports connections from the following interfaces:

- USB 2.0, USB 3.0 and USB 3.1
- DisplayPort 1.1 and 1.2a
- Thunderbolt 20Gb/s and Thunderbolt 40Gb/s
- Ethernet (with adapter)

Non-Thunderbolt 3 devices that feature USB-C ports can be connected to the Thunderbolt 3 port to terminate a daisy chain and, if compatible, to take advantage of the power delivery option for charging batteries.

# <span id="page-13-0"></span>System LEDs

Your LaCie hard drive features a multi-functional LED on the front of the drive.

# <span id="page-13-1"></span>**LED** locations

The LED is a button that can be used to power on/off the LaCie d2.

### <span id="page-13-2"></span>**Power off**

Follow the steps below to turn the device off:

- 1. Make certain that the LaCie d2's volumes are not being accessed.
- 2. Eject the LaCie d2's volumes. See [Unmounting](http://www.lacie.com/manuals/d2-tbolt3/d2-unmount/) Your Hard Drive for instructions. Once the volumes have been properly ejected, the LaCie d2 enters power-saving mode.
- 3. Apply a long press, a minimum of four seconds, to the LED button. The LED turns solid blue before turning off.

#### <span id="page-13-3"></span>**Power on**

In most instances, the LaCie d2 powers on automatically when connected to a computer and an active power source. However, the LED button can be used to power on the device if the following two conditions are met:

- The LaCie d2 was powered off using a long press
- The LaCie d2 remains connected to the computer's USB port and an active power source

To power on the LaCie d2, push the LED button for one second.

#### <span id="page-13-4"></span>**Power-saving mode**

Your LaCie d2 can conserve energy by entering power-saving mode. The hard drive within the enclosure spins down to reduce power consumption when the LaCie d2 is in power-saving mode. Power-saving mode can extend the life of the hard drive by sparing it from working during extended periods of inactivity. The LaCie d2 can be placed into power-saving mode using the LED button when it is connected via the Thunderbolt 2 port. To place the LaCie d2 into power-saving mode:

- 1. Make certain that the LaCie d2's volumes are not being accessed.
- 2. Eject the volumes (see [Unmounting](http://www.lacie.com/manuals/d2-tbolt3/d2-unmount/) Your Hard Drive).
- 3. Apply a short press to the LED button. A short press lasts no longer than 1 second.

To wake up the LaCie d2, apply another short press.

#### <span id="page-14-0"></span>**Power-saving mode: daisy chain**

You can daisy chain Thunderbolt 3 technology devices when the LaCie d2 is in power-saving mode. Though the hard drive spins down when the LaCie d2 enters power-saving mode, the Thunderbolt signal remains constant. Therefore, [daisy-chained](http://www.lacie.com/manuals/d2-tbolt3/daisy-chain-and-power-delivery/) devices continue data operations without interruption. See Daisy Chain and Power Delivery for further details.

#### <span id="page-14-1"></span>**Power-saving mode: managed by the PC/Mac**

You can initiate power-saving mode on your computer by performing one of the following:

- Place the host computer into sleep mode.
- Mac: Go to **System Preferences > Energy Saver** to enable sleep mode for hard drives.
- Windows 8: Go to **Control Panel > Hardware > Power Options > Choose a power plan > Change advanced power settings**. Click on Hard disk and Turn off the hard disk after. Choose the time to spin down USB hard drives.

To exit power-saving mode, review the table below:

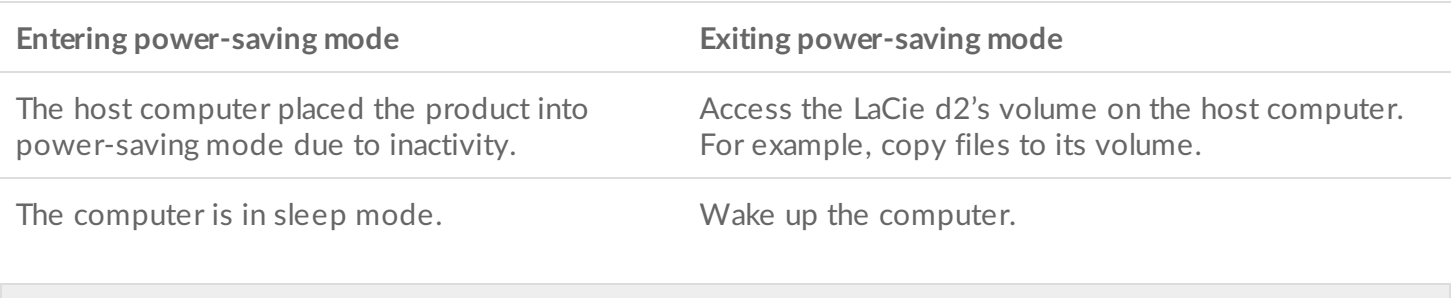

**Note on ejecting the volume and power-saving mode:** The LaCie d2 enters power-saving mode when its volumes are ejected. To access the LaCie d2's volumes, unplug the USB cable from the back of the device and reconnect it. or

## <span id="page-14-2"></span>**LED behavior**

The list of colors below helps you identify the general status of your LaCie d2.

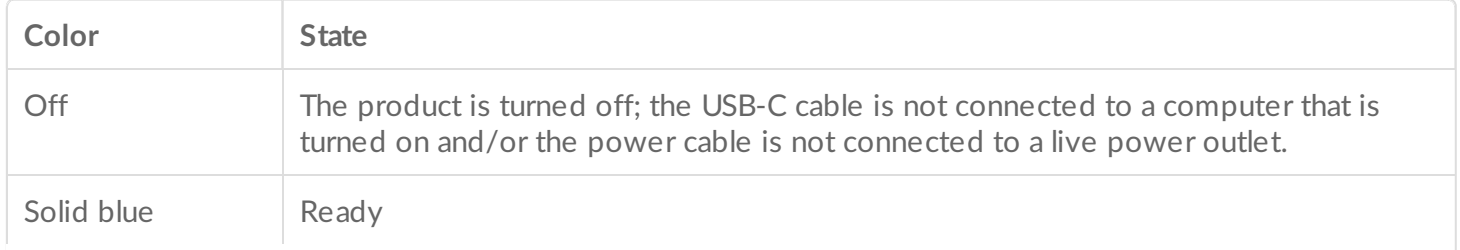

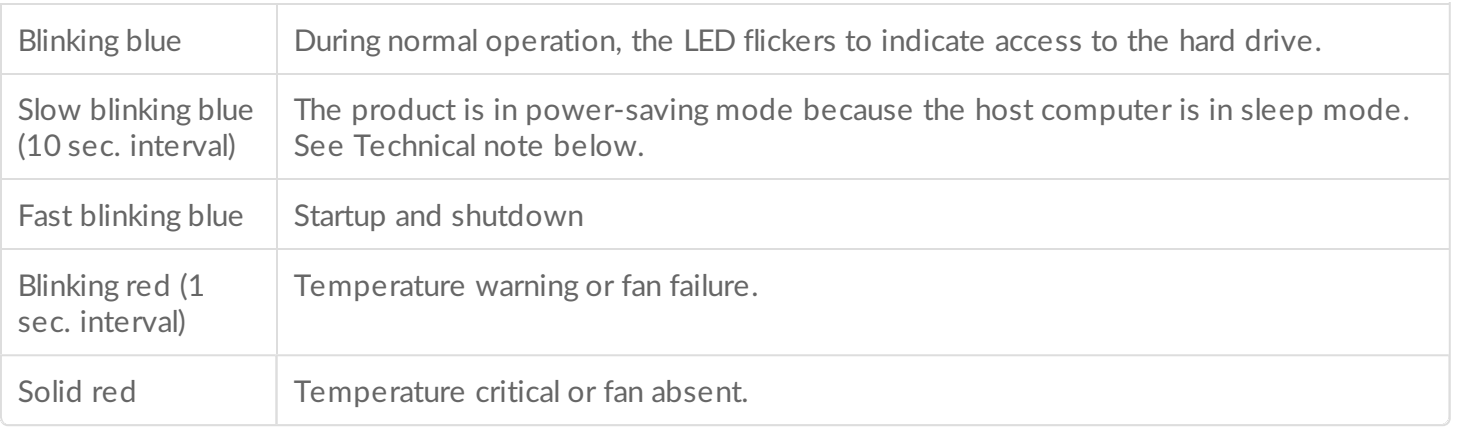

**Warning:** Some devices may experience false indications of fan failure. When this occurs, the red LED appears even though there are no problems with the fan. If your device's LED turns red on one or many occasions, please see this [article](http://knowledge.lacie.com/articles/en_US/FAQ/007817en) for more details. U

**Technical note regarding power-saving mode and Windows:** The LaCie d2 can be placed into power-saving mode on PC's running Windows 8 or higher. However, it is possible that the LED will remain off rather than flash blue every 10 seconds.  $\mathbf{a}^{\prime}$ 

#### <span id="page-15-0"></span>**Receiving power**

The LaCie d2 powers on automatically when it is:

- Connected directly to a computer via the Thunderbolt 3 or USB-C ports. The computer must be powered on.
- Connected to a live power source via the included power supply.

A

**Important info regarding the ports:** The LaCie d2 can be connected to a computer using the USB 3.1 port or the Thunderbolt 3 port. However, it is not possible to connect both ports to a single computer at the same time or, to connect each port to separate computers.

# <span id="page-16-0"></span>Cables

## <span id="page-16-1"></span>**USB-C**

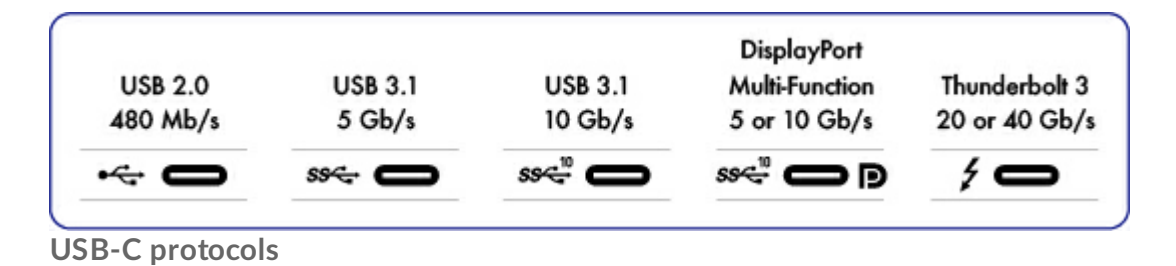

USB is a serial input/output technology for connecting peripheral devices to a computer. USB-C is the latest implementation of this standard and it provides convenient connector, higher bandwidth and all-new power management features. Further, USB-C ports that feature the Thunderbolt icon support Thunderbolt 3 devices.

USB-C supports many protocols:

- Thunderbolt 3: transfer rates up to 40Gb/s
- USB 3.1 Gen 2: transfer rates up to 10Gb/s
- USB 3.1 Gen 1: transfer rates up to 5Gb/s
- SuperSpeed USB 3.0: transfer rates up to 5Gb/s
- Hi-Speed USB 2.0: transfer rates up to 480Mb/s
- DisplayPort: up to 8K with compatible devices and backwards compatible to VGA and DVI

## <span id="page-16-2"></span>**Cables**

Your LaCie hard drive is shipped with two cables for universal compatibility with all modern computers:

- Thunderbolt 3 (USB-C)
- USB 3.1 (USB-C) to USB 3.0/USB 2.0 adapter cable (compatible with Type A ports)
	- Make certain to use the USB-C cable included with your device. Due to poor construction, many third-party USB-C cables can cause irreparable harm to devices such as your computer and LaCie device. LaCie is not responsible for damage to your LaCie d2 Thunderbolt 3 caused by thirdparty cables. U

### <span id="page-16-3"></span>**Thunderbolt 3 (USB-C) cable**

Thunderbolt 3 can attain up to 40Gb/s as opposed to Thunderbolt 2's 20Gb/s.

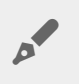

Use the included Thunderbolt 3 (USB-C) cable to ensure maximum data transfer performance when used with compatible ports.

Connecting your product is easy since the USB-C cable is identical on both ends. Further, the USB-C ports on your LaCie hard drive and computer are conveniently rounded to accept the cable end no matter how it is connected. This cable can be connected to either the port marked USB 3.1 or either of the Thunderbolt 3 ports on the back of the device.

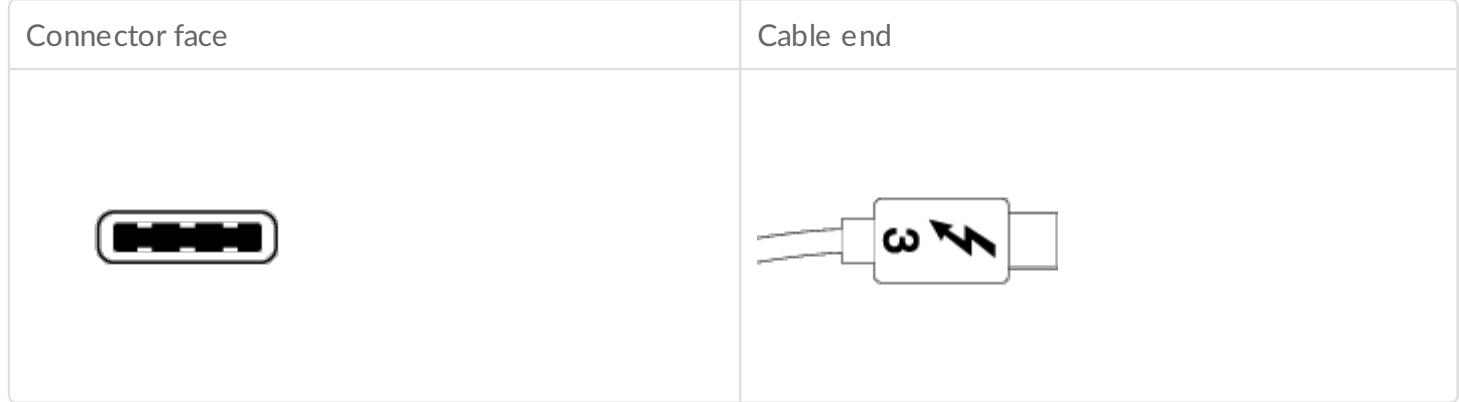

### <span id="page-17-0"></span>**USB 3.1 (USB-C)–to–USB Type A cable**

Use the USB 3.1 (USB-C)–to–USB Type A cable for compatibility with computers that do not have a USB-C port. The USB-C end is connected to the LaCie hard drive and the Type A end is connected to the computer's USB 3.0 or USB 2.0 Type A port.

Hard drive performance is limited to USB 3.0 transfer rates when connected to a USB 3.0 port and, USB 2.0 transfer rates when connected to a USB 2.0 port.

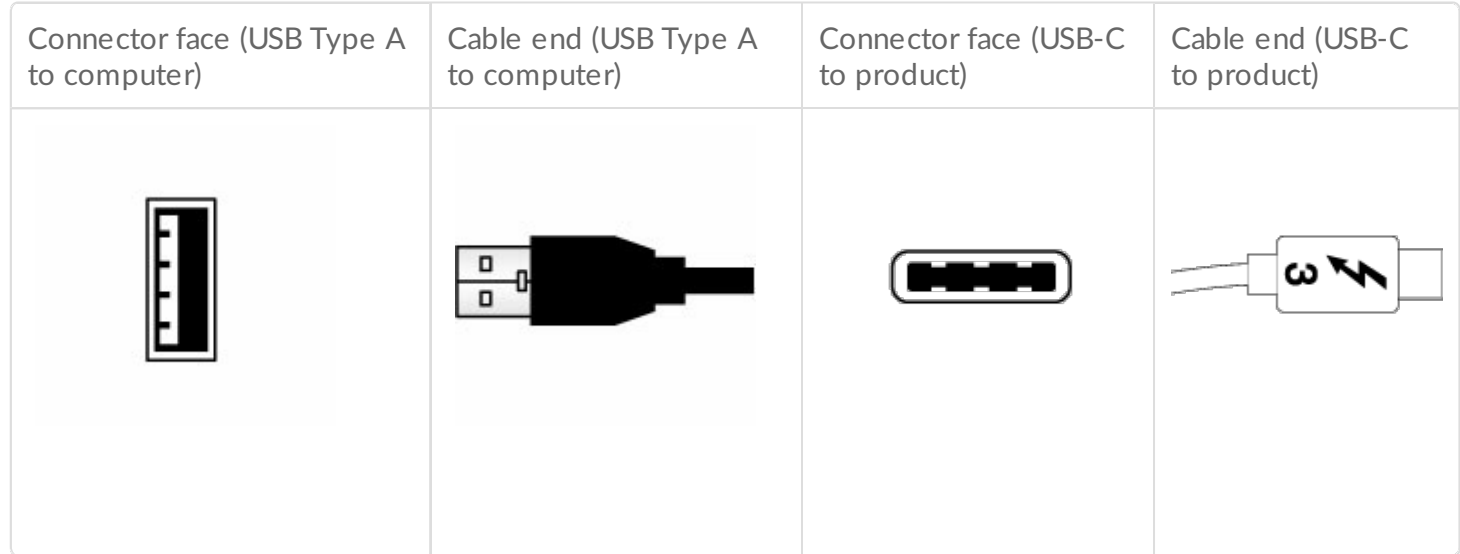

# <span id="page-19-0"></span>Getting Connected

Follow the setup steps in the order they are given to ensure that your LaCie hard drive's volume mounts correctly on your computer.

### <span id="page-19-1"></span>**Macs and Thunderbolt 3**

The Thunderbolt 3 connection can be used on a Mac with a Thunderbolt 3 port to reach transfer rates up to 40Gb/s bi-directional.

Using the Thunderbolt 3 connection with first or second generation Thunderbolt ports requires an adapter (sold separately) and will result in lower transfer rates (20Gb/s bi-directional for Thunderbolt 2 ports, and 10Gb/s bi-directional for first generation Thunderbolt ports).

#### <span id="page-19-2"></span>**Windows and Thunderbolt 3**

Your LaCie Thunderbolt 3 storage device is certified for use with Windows PCs that have a Thunderbolt 3 port. However, you may experience connectivity issues between the storage device and the Thunderbolt 3 port on a Windows PC. Therefore, before setting up your LaCie Thunderbolt 3 storage device, please visit your PC manufacturer's website to update your Windows PC to the latest versions of:

- $\bullet$  BIOS
- Thunderbolt 3 firmware
- Thunderbolt 3 driver

Make certain that your PC has the most recent version of Windows 10. For questions regarding your PC, please contact the PC manufacturer. You can also review the following website for additional information: <https://thunderbolttechnology.net/updates>.

This issue pertains to the Thunderbolt 3 port and does not affect USB ports.

## <span id="page-19-3"></span>**Step 1 - Connect the interface cable**

Connect the interface cable from the LaCie d2 to the computer.

USB 3.1 (USB-C) to USB-C

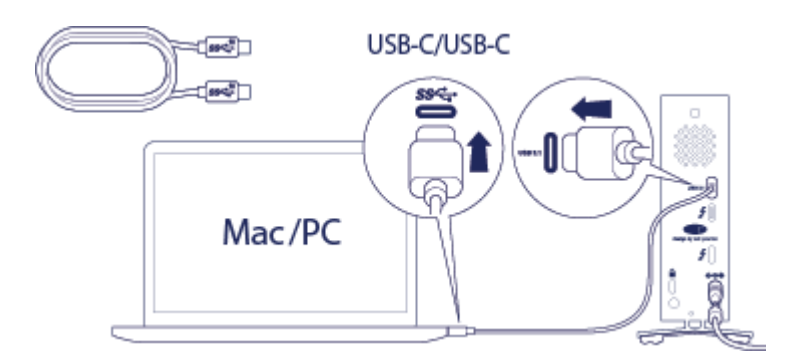

Thunderbolt 3 to Thunderbolt

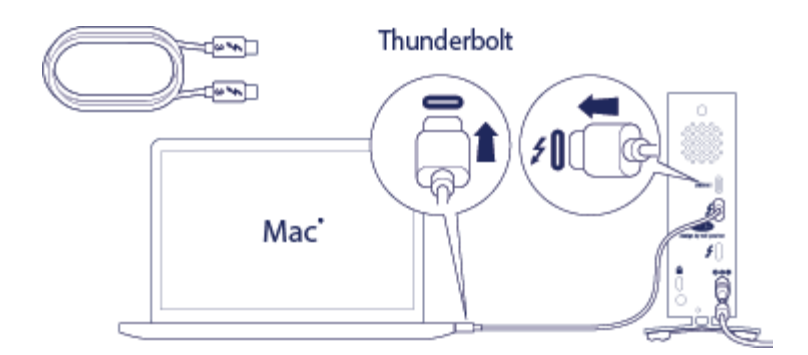

USB 3.1 (USB-C) to USB-A (USB 3.0 & 2.0)

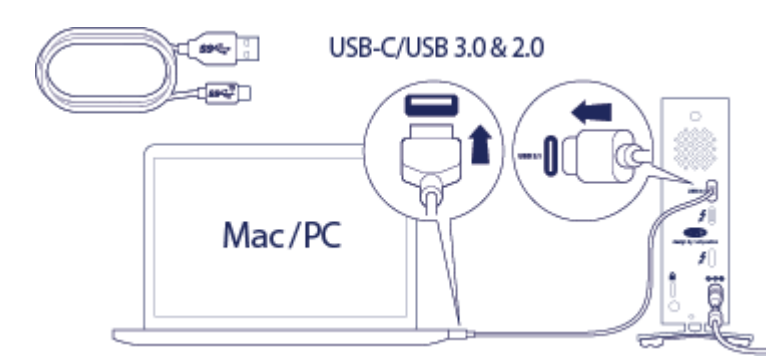

<span id="page-20-0"></span>**Step 2 - Connect the power supply**

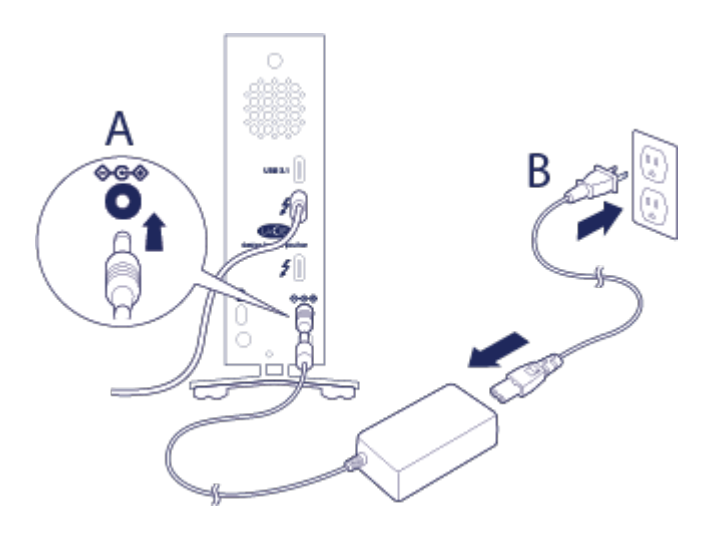

Connect the power supply in the following order:

- 1. The power input port on the back of the LaCie d2.
- 2. A live power outlet.

The LaCie d2 will power on automatically when it is connected to a computer that is turned on and a live power outlet.

## <span id="page-21-0"></span>**Step 3 - Launch LaCie Setup Assistant**

LaCie Setup Assistant (LSA) must be launched before using your drive. It will allow you to:

- Easily format the hard drive according to your needs
- Copy the User Manual to your computer
- Install software for added features
- Register your LaCie device

**Important info:** If you do not launch LSA or if you quit it after the formatting has begun, your drive will not be ready to use and will require manual formatting. The User Manual and utilities will not be available and will have to be downloaded from the LaCie website: [www.lacie.com/support/](http://www.lacie.com/support/). U

#### <span id="page-21-1"></span>**Launch LaCie Setup Assistant - Windows**

AutoPlay: Windows AutoPlay may detect your LaCie hard drive as soon as it is connected to your computer. If the AutoPlay window appears, choose **Open folder to view files** and double-click **LaCie Setup**.

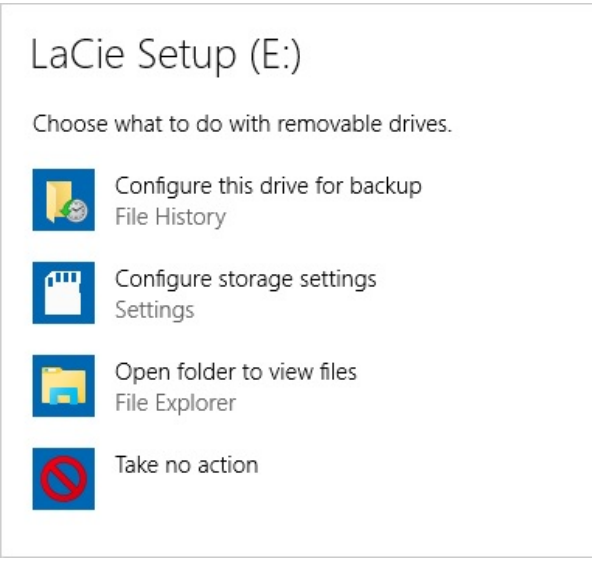

Manual access: Open the **LACIE SETUP** volume in **Computer** (**My Computer** for Windows XP) and doubleclick **LaCie Setup**.

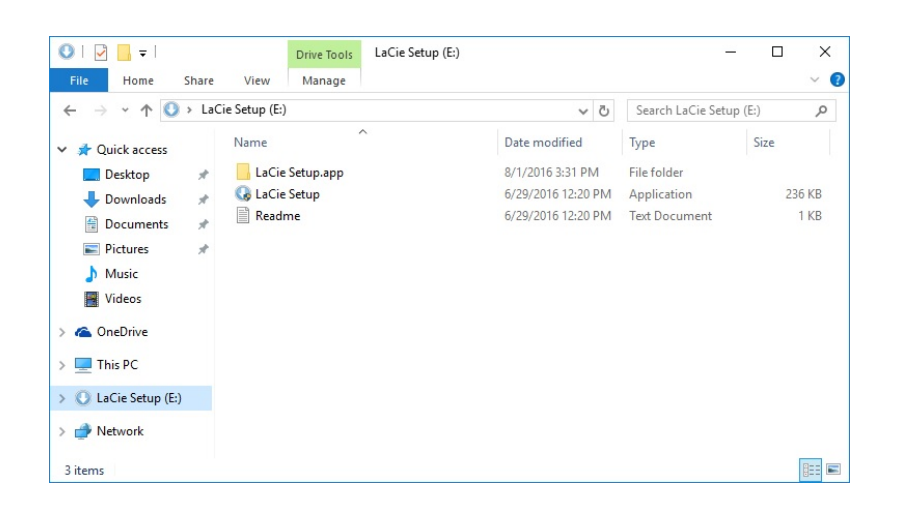

#### <span id="page-22-0"></span>**LaCie Setup Assistant - Mac**

Open the **LACIE SETUP** volume on your desktop and then double-click **LaCie Setup**

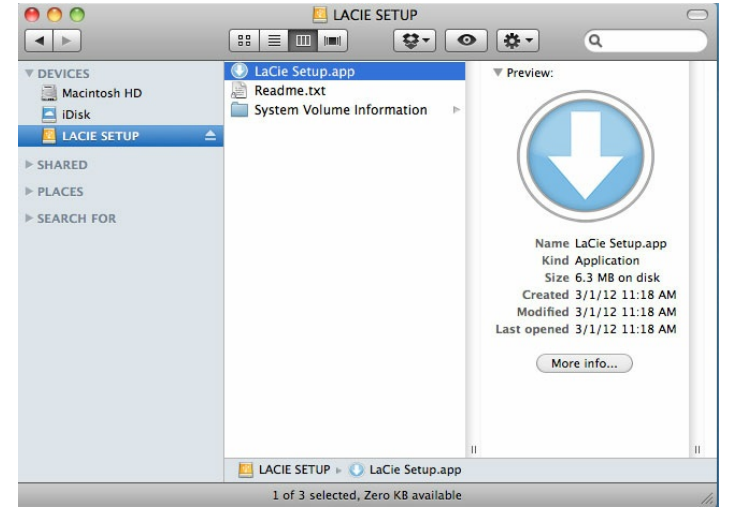

#### <span id="page-22-1"></span>**Setup**

LaCie Setup Assistant does not prevent you from using your computer's native disk utility program to format or partition your LaCie drive. Simply follow the Setup Assistant through completion, then use Disk Management for Windows or Disk Utility for Mac to reformat your drive.

**Important info for Windows users:** While running LaCie Setup Assistant, generic pop-up windows may ask if you wish to change your computer's settings. This is a normal request when formatting a disk or installing certain software, such as Genie Timeline. To successfully complete LaCie Setup Assistant, LaCie recommends that you agree to change the settings. U

**Important info for Mac users:** You may be prompted to enter your computer password to continue with LaCie Setup Assistant.

- **Important info regarding Mac OS X:** Certain versions of LaCie Setup Assistant are not compatible with USB connections on Macintosh computers running Mac OS X 10.11, also known as El Capitan. If LaCie Setup Assistant experiences problems, you can try connecting your LaCie storage using another interface port on your computer (e.g. FireWire 800 or Thunderbolt). If you are unable to use another interface port, format your LaCie hard drive using Disk Utility. For instructions on how to format your LaCie hard drive for Mac, see the chapter **Formatting and Partitioning > Mac Users**. U
- 1. Select your language.
- 2. Read the license agreement before choosing **Next**. Selecting **Next** confirms that you accept the license agreement.
- 3. Use the slider to partition your LaCie hard drive. There are two options for partitions:
	- **LaCie Share**: formatted as FAT32 for compatibility with Windows and Mac.
	- **LaCie**: formatted for your operating system, NTFS for Windows or HFS+ for Mac. Move the slider to the left to reduce the size of the **LaCie Share** partition. If you do not want the **LaCie Share** volume, move the slider all the way to the left.
- 4. A prompt alerts you that the disk will be formatted. Select **Yes** to continue. LaCie Setup Assistant formats the hard drive.
- 5. Register your LaCie device.
- 6. Choose the software utilities that you want to install. Certain software utilities may begin to install before LaCie Setup Assistant has finished. Follow the software utility installer before completing LaCie Setup Assistant. If you do not install software utilities during this step, you can return to LaCie Setup Assistant at any time.
- 7. LaCie Setup Assistant provides a summary of the installation. Choose **Finish** to close the program.

To install software utilities after the initial installation, you can run LaCie Setup Assistant again. Since the format is complete you are only prompted to choose software utilities. LaCie Setup Assistant is available on:

- **LaCie Share**: if you created two partitions
- **LaCie**: if you created one partition

## <span id="page-23-0"></span>**Disconnecting the hard drive**

In order to avoid file system corruption, it is important to unmount your hard drive's volumes before disconnecting the interface cable. See [Unmounting](http://www.lacie.com/as/en/manuals/d2-tbolt3/d2-unmount/) Your Hard Drive for details.

# <span id="page-24-0"></span>Daisy Chain and Power Delivery

Use the two Thunderbolt 3 ports on the LaCie d2 Thunderbolt 3 for:

- Direct connection to a computer that is compatible with Thunderbolt 3 technology.
- Daisy chaining with devices and displays that are compatible with Thunderbolt 3 technology.
- Charging the batteries of compatible devices.

## <span id="page-24-1"></span>**Daisy chain Thunderbolt 3 devices**

Thunderbolt 3 is an update of Thunderbolt 2 technology. While Thunderbolt 2 technology continues to provide impressive transfer rates up to 20Gb/s bi-directional, Thunderbolt 3 offers improved performance with a potential up to 40Gb/s bi-directional. Thunderbolt 3 technology also gives you greater flexibility when using video and data, assigning greater throughput to the stream that carries the heavier load. You must have a computer that supports Thunderbolt 3 to take advantage of the updates in performance and the intelligent sharing of bandwidth.

Similar to Thunderbolt 2 technology, a single Thunderbolt 3 daisy chain can have up to seven devices, including the computer. For example, you can daisy chain five LaCie d2 Thunderbolt 3 enclosures on the same line with a display.

## <span id="page-24-2"></span>**How to daisy chain**

Connect the cable to one of the interface ports on the back of LaCie d2 and to your computer. The additional port on LaCie d2 can be used to daisy chain compatible Thunderbolt 3 peripherals, such as hard drives and monitors. If you have another Thunderbolt 3 storage device, make certain to connect it to the daisy chain before adding compatible displays or USB 3.1 (USB-C) devices. See below for an example of the order of devices in a Thunderbolt 3 daisy chain.

- 1. Computer with a Thunderbolt 3 port
- 2. LaCie d2 Thunderbolt 3
- 3. LaCie 12big Thunderbolt 3 (Thunderbolt 3 ports)
- 4. LaCie 6big Thunderbolt 3 (Thunderbolt 3 ports)
- 5. LaCie Bolt 3 (Thunderbolt 3 ports)

USB 3.1 (USB-C) devices can terminate a Thunderbolt 3 daisy chain and should always be the last device.

**Important cable info:** When connecting your enclosure to a computer or compatible devices, use cables specifically constructed to support Thunderbolt 3.

Important info: To reach Thunderbolt 3 transfer rates up to 40Gb/s bi-directional, LaCie d2<br>Thunderbolt 3 must be connected to a computer that supports Thunderbolt 3 technology.

#### <span id="page-25-0"></span>**Daisy chain: idle mode**

You can daisy chain Thunderbolt 3 devices even when the LaCie d2 hard drives are spun down. Apply a short push on the LED power button. The status LED blinks slowly, indicating that the LaCie d2 is in idle mode.

## <span id="page-25-1"></span>**Power delivery**

Each Thunderbolt 3 port on LaCie d2 outputs up to 15W of power, and the USB 3.1 port delivers up to 27W. You can connect compatible devices that support charging via USB-C to the ports. LaCie d2 must receive power via its power cable to deliver power to compatible devices.

**LaCie is not responsible for devices that experience harm, damage or malfunction when connected to LaCie d2.**

# <span id="page-26-0"></span>Unmounting Your Hard Drive

USB, FireWire, Thunderbolt, and eSATA external devices feature "plug & play" connectivity, which means that your LaCie storage can be connected and disconnected while the computer is running. However, always eject a storage drive from your computer before physically disconnecting it. Your computer must perform filing and housekeeping operations on the drive before it's removed. Therefore, if you unplug the drive without using the operating system's software, your files can become corrupt or damaged.

## <span id="page-26-1"></span>**Mac**

There are several ways you can eject your hard drive from a Mac. See below for two options.

#### <span id="page-26-2"></span>**Eject via Finder window**

- 1. Open a Finder window.
- 2. On the sidebar, go to Devices to locate LaCie and click the eject symbol to the right of the drive name.
- 3. Once the hard drive disappears from the sidebar or, the Finder window closes, you can disconnect the hard drive's cable from your Mac.

#### <span id="page-26-3"></span>**Eject via Desktop**

1. Select the desktop icon for your hard drive and drag it to the Trash. (The icon pictured below is a generic USB device icon. Your LaCie storage may be represented by an icon that looks like the device itself.)

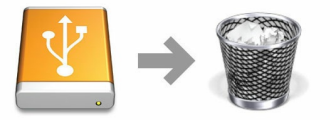

2. When the hard drive's icon is no longer visible on your desktop, you can physically disconnect the hard drive from your Mac.

## <span id="page-26-4"></span>**Windows 8 / Windows 10**

Thunderbolt <sup>3</sup> is only compatible with Windows 10, however, the USB-C-to-USB Type <sup>A</sup> adapter cable can be used with Windows 7 and 8.

Use the Safely Remove tool to eject a hard drive.

1. Click the Safely Remove icon in your Windows System Tray to view the devices you can eject.

2. If you don't see the Safely Remove Hardware icon, click the Show hidden icons arrow in the system tray to display all icons in the notification area.<sup>?</sup>

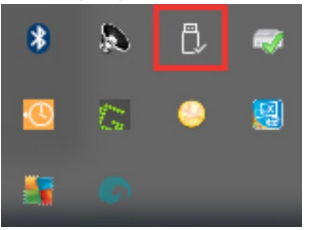

- 3. In the list of devices, choose the device you want to remove. Windows displays a notification when it is safe to remove the device.<sup>[2]</sup>
- 4. Disconnect the hard drive from the computer.

# <span id="page-28-0"></span>Formatting and Partitioning

Standard LaCie storage devices will prompt you to run LaCie Setup Assistant when they are first connected to a PC or Mac. LaCie Setup Assistant helps you to quickly format the storage device according to your needs. Please read the information below carefully if you:

- Abort LaCie Setup Assistant while it is formatting.
- Wish to reformat your storage device after LaCie Setup Assistant has successfully completed.
- Own a LaCie storage device that does not feature Setup Assistant.

## <span id="page-28-1"></span>**About file system formats**

**NTFS:** since it is the native file system for Windows, volumes created in NTFS are read and write with computers running Windows. Mac OS can read NTFS volumes but cannot natively write to them. **Mac OS Extended (HFS+):** the native hard drive file system for Mac. Windows cannot natively read or write to HFS+ (journaled) hard drives.

**exFAT:** generally compatible with Mac and Windows. exFAT is not a journaled file system which means it can be more susceptible to data corruption when errors occur or the drive is not disconnected properly from the computer.

**FAT32:** compatible with Mac and Windows. However, FAT32 is a legacy file system designed for low capacity hard drives and it is not recommended for modern hard drives or operating systems. A FAT32 partition can reach up to 32GB when formatted on a Windows PC.

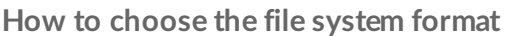

**Use NTFS if:**

…the storage device is connected to Windows PCs.

**Use HFS+ if:**

…the storage device is connected to Macs.

**You can use exFAT if:**

…the storage device is shared between Mac and Windows computers.

#### **Use FAT32 if:**

…the storage device is connected to older Windows and Mac computers. FAT32 is not recommended for modern operating systems and computers.

## <span id="page-28-2"></span>**Formatting instructions**

The steps below help you format and partition a storage device.

**Caution:** Formatting erases everything on the storage device. **LaCie highly recommends that you back up all data on your storage device before performing the steps below. LaCie is not responsible for any data lost due to formatting, partitioning or using a LaCie storage device.** U

Note: Refer to your operating system's documentation for more information on formatting and partitioning storage devices.

#### <span id="page-29-0"></span>**Mac**

#### <span id="page-29-1"></span>**OS X version 10.11 or later**

- 1. Open the Finder and go to **Applications > Utilities > Disk Utility**.
- 2. In the sidebar to the left, select your LaCie d2 drive.
- 3. Select **Erase**.
- 4. A dialog box opens. Enter a name for the drive. This will be the name displayed when the drive mounts.
- 5. For Format, select **OS X Extended (Journaled)**.
- 6. For Scheme, select **GUID Partition Map**.
- 7. Click **Erase**.
- 8. Disk Utility will format the drive. When it's finished, click **Done**.

#### <span id="page-29-2"></span>**OS X version 10.6 to 10.10**

- 1. Open the Finder and go to **Applications > Utilities > Disk Utility**.
- 2. In the sidebar to the left, select the LaCie d2 drive that shows the capacity.
- 3. In the Disk Utility window, select the **Partition** tab.
- 4. Under Partition Layout, select **1 partition**.
- 5. Enter a name for the drive. This will be the name displayed when the drive mounts.
- 6. For Format, select **OS X Extended (Journaled)**.
- 7. Click on Options. Select **GUID Partition Map**, and then click **OK**.
- 8. Click **Apply**.
- 9. A dialog appears advising you that this is a data destructive process and any data currently on the drive will be deleted.
- 10. Select **Partition** to complete the formatting process.

### <span id="page-29-3"></span>**Windows**

- 1. Make sure the storage device is connected to and mounted on the computer.
- 2. Go to Search and then type **diskmgmt.msc**. In the search results, double click **Disk Management**.
- 3. From the list of storage devices in the middle of the Disk Management window, locate your LaCie device.
- 4. The partition must be available to format. If it is currently formatted, right click on the partion and then choose **Delete**.
- 5. To create a new partition, right click on the volume and select **New Simple Volume**. Follow the on-screen instructions when the New Simple Volume Wizard appears.